# Configuration de la numérotation de diffusion pour les espaces CMS <u>r</u>

## **Contenu**

**Introduction** Conditions préalables Conditions requises Components Used **Configuration Vérification** Dépannage

## Introduction

Ce document décrit comment configurer la fonction de numérotation en rafale pour Cisco Meeting Management (CMM) version 3.2, afin de permettre à cette fonction d'être applicable aux espaces Cisco Meeting Server (CMS).

# Conditions préalables

### Conditions requises

Cisco vous recommande de prendre connaissance des rubriques suivantes :

- Configuration CMS.
- Configuration CMM.

### Components Used

Les informations contenues dans ce document sont basées sur les versions de matériel et de logiciel suivantes :

- $\cdot$  CMS 3.2
- $\bullet$  CMM 3.2

The information in this document was created from the devices in a specific lab environment. All of the devices used in this document started with a cleared (default) configuration. Si votre réseau est en ligne, assurez-vous de bien comprendre l'incidence possible des commandes.

## **Configuration**

Étape 1. Ouvrez l'administrateur Web CMM et accédez à Espaces.

Étape 2. Recherchez l'espace souhaité.

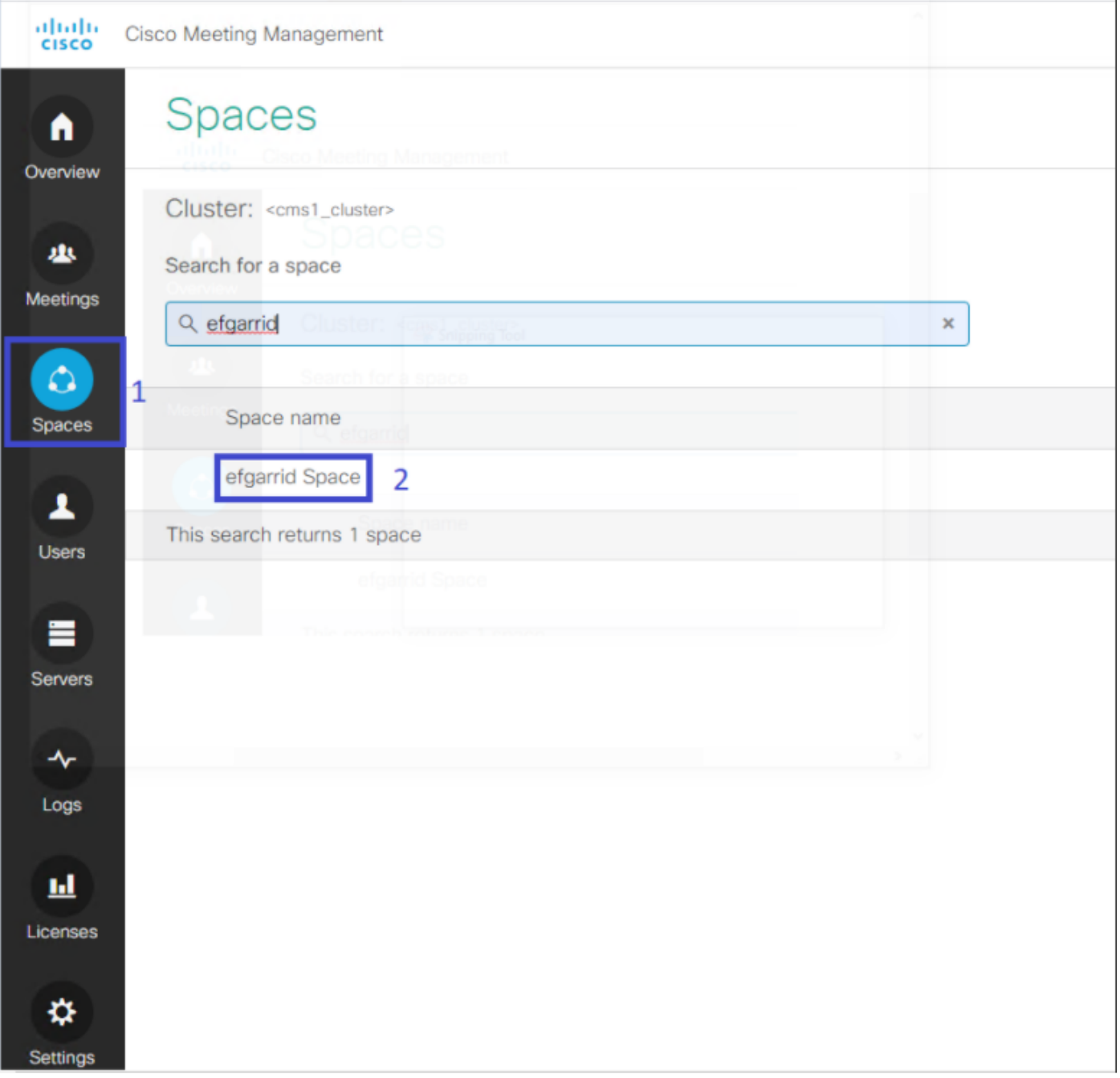

Étape 3. Activez la configuration de numérotation en rafale et définissez les paramètres des nouvelles tentatives comme vous le souhaitez.

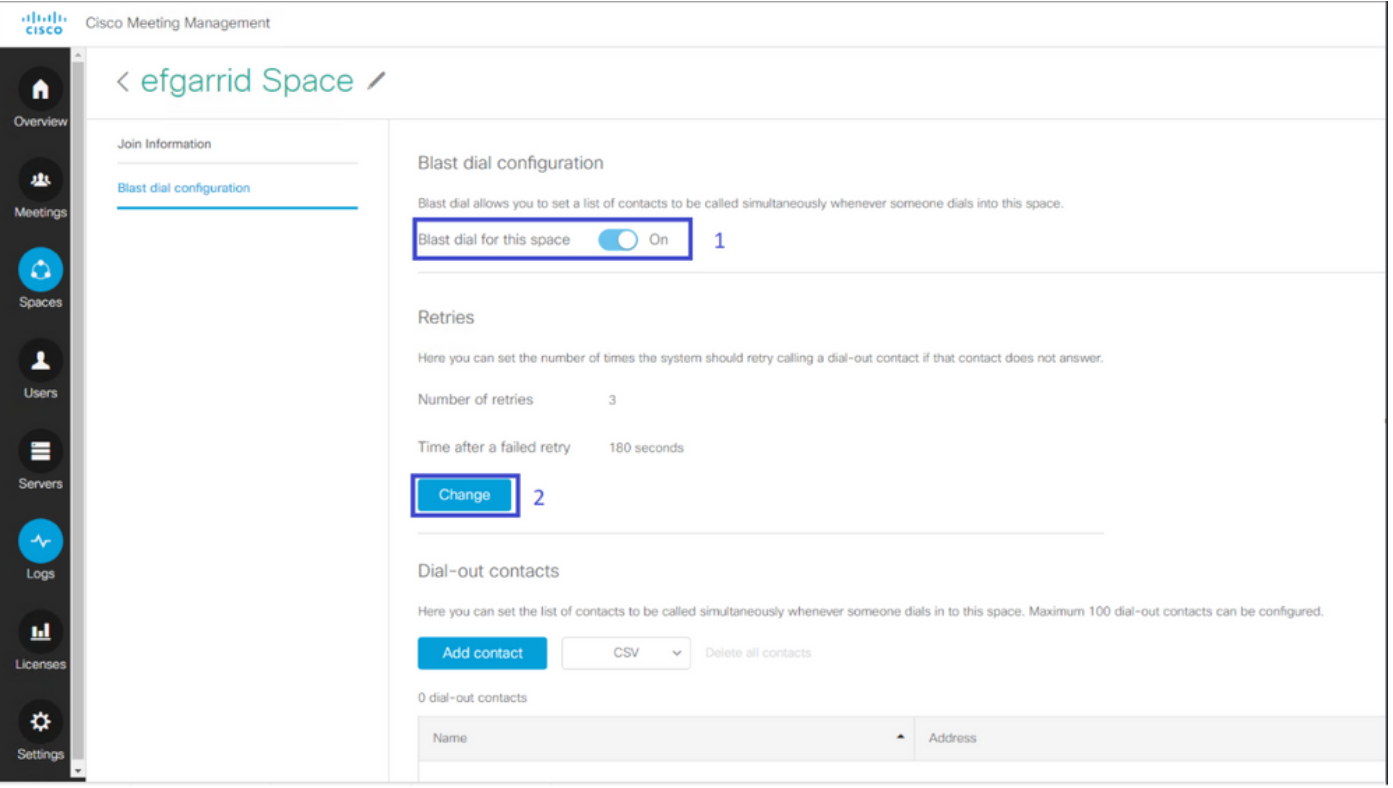

Étape 4. Sélectionnez Ajouter un contact afin d'ajouter les contacts à appeler lorsque l'appel est lancé.

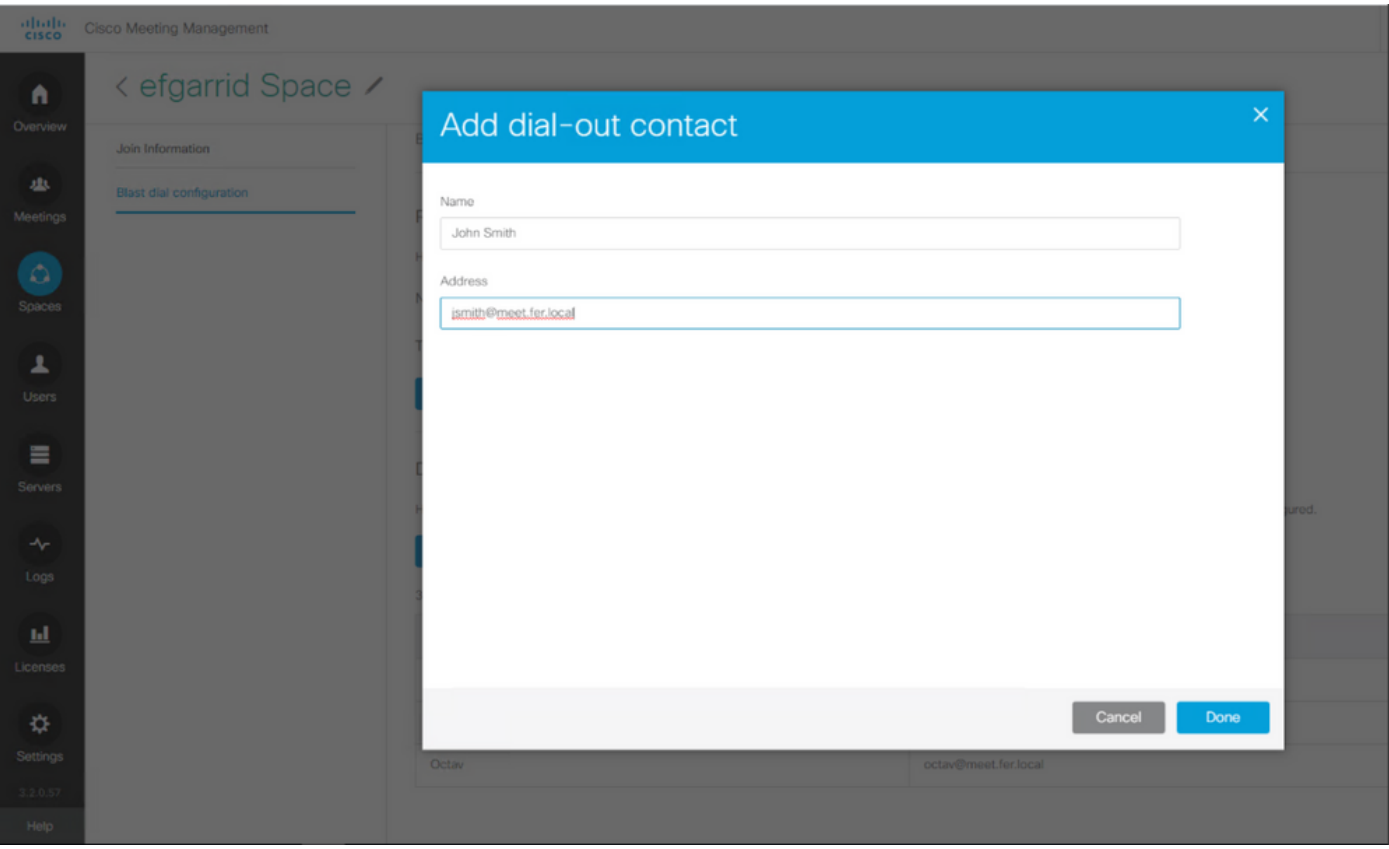

Étape 5. UAditionnellement, vous pouvez utiliser l'option Comma Separated Values (CSV) pour ajouter plusieurs contacts.

- 1. Ouvrez un nouveau fichier texte et ajoutez les paramètres nom et adresse, séparés par une virgule.
- 2. Ajoutez les informations de contact au fichier au format CSV, comme l'illustre l'image :

participants.csv - Notepad

File Edit Format View Help

name, address Moises, moimar@meet.fer.local Baldor, baldor@meet.fer.local Oscar, osmonroy@meet.fer.local

- 3. Enregistrez le fichier avec l'extension .csv.
- 4. Naviguez jusqu'à CMM > Espaces > Sélectionnez un espace > Configuration de la numérotation en rafale > Contacts de numérotation directe > CSV et sélectionnez Télécharger CSV.
- 5. Sélectionnez le fichier précédemment généré.

# **Upload CSV**

#### Choose a file

Upload a UTF-8 CSV file to import dial-out contacts to your blast dial configuration. A maximum of 100 dial-out contacts can be configured per space.

Download blank CSV template to see the required format. The first column should be titled 'Name' and the second column should be titled 'Address'.

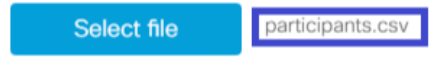

Important: The uploaded file will REPLACE any existing dial-out contacts configured in this space.

Cancel Upload

#### 6. Sélectionnez Télécharger.

#### Dial-out contacts

Here you can set the list of contacts to be called simultaneously whenever someone dials in to this space. Maximum 100 dial-out contacts can be configured.

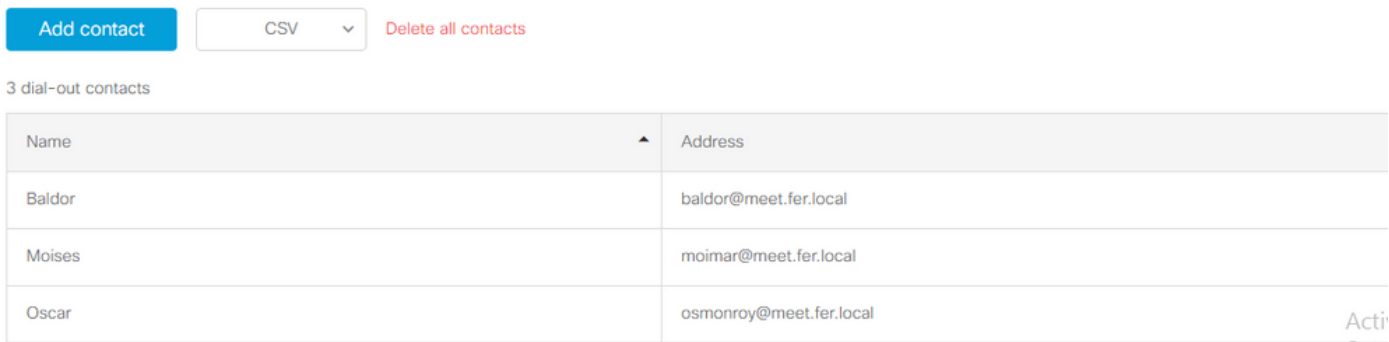

### **Vérification**

Afin de valider la configuration correcte, obtenez l'ensemble de journaux CMM, accédez à CMM > Logs > Log bundle et sélectionnez Download log bundle.

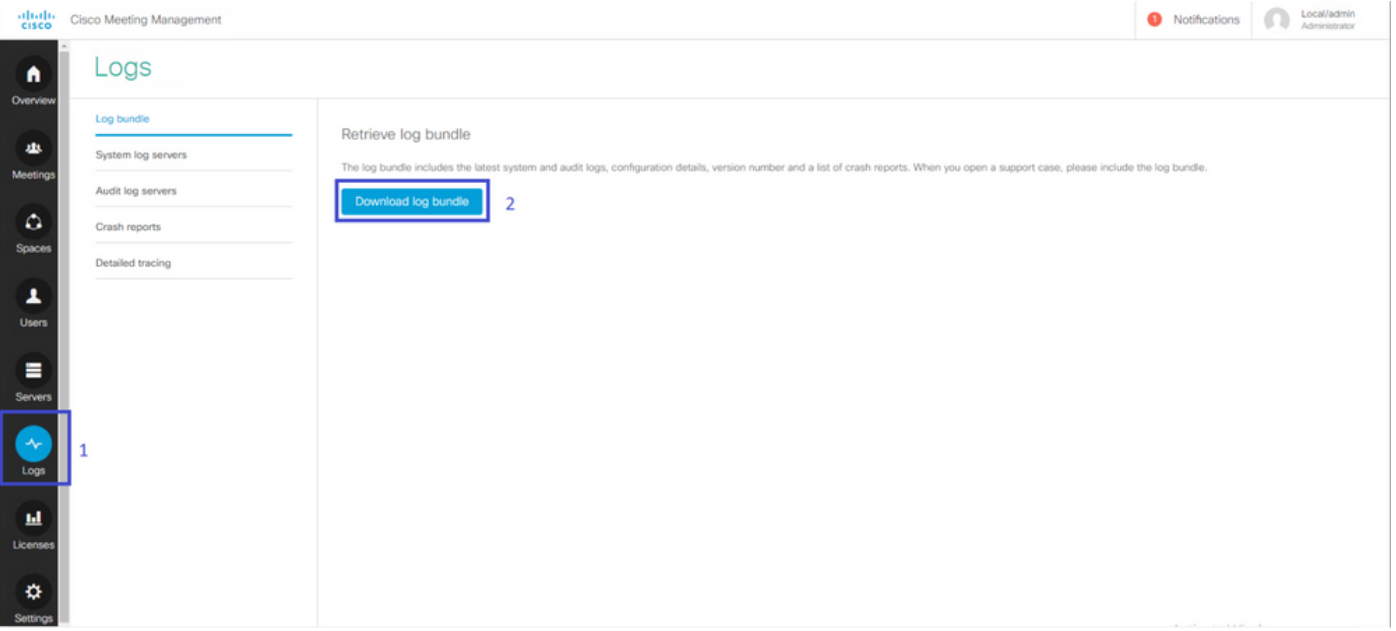

#### Étape 1. Validez que la numérotation de diffusion est correctement configurée, le cmm\_log.txt doit afficher la configuration de la numérotation de diffusion de définition réussie : enable=Vrai.

Jun 11 03:57:26 cmm01 2021-06-11 03:57:26,095 - local:admin/HTTP/IPv4:10.15.10.5:tcp:54380 - Set blast dial configuration successful: enable=True

Étape 2. Vérifiez que CMM a correctement ajouté les informations de contact, le fichier cmm\_log.txt doit afficher les informations suivantes.

```
Jun 11 04:05:05 cmm01 2021-06-11 04:05:05,057 - local:admin/HTTP/IPv4:10.15.10.5:tcp:54380 - Set
blast dial participants via JSON successful: cluster_id=1, cluster_name=
```
#### Dépannage

Il n'existe actuellement aucune information de dépannage spécifique pour cette configuration.